## 2014/3/24  $\Sigma$  1/2

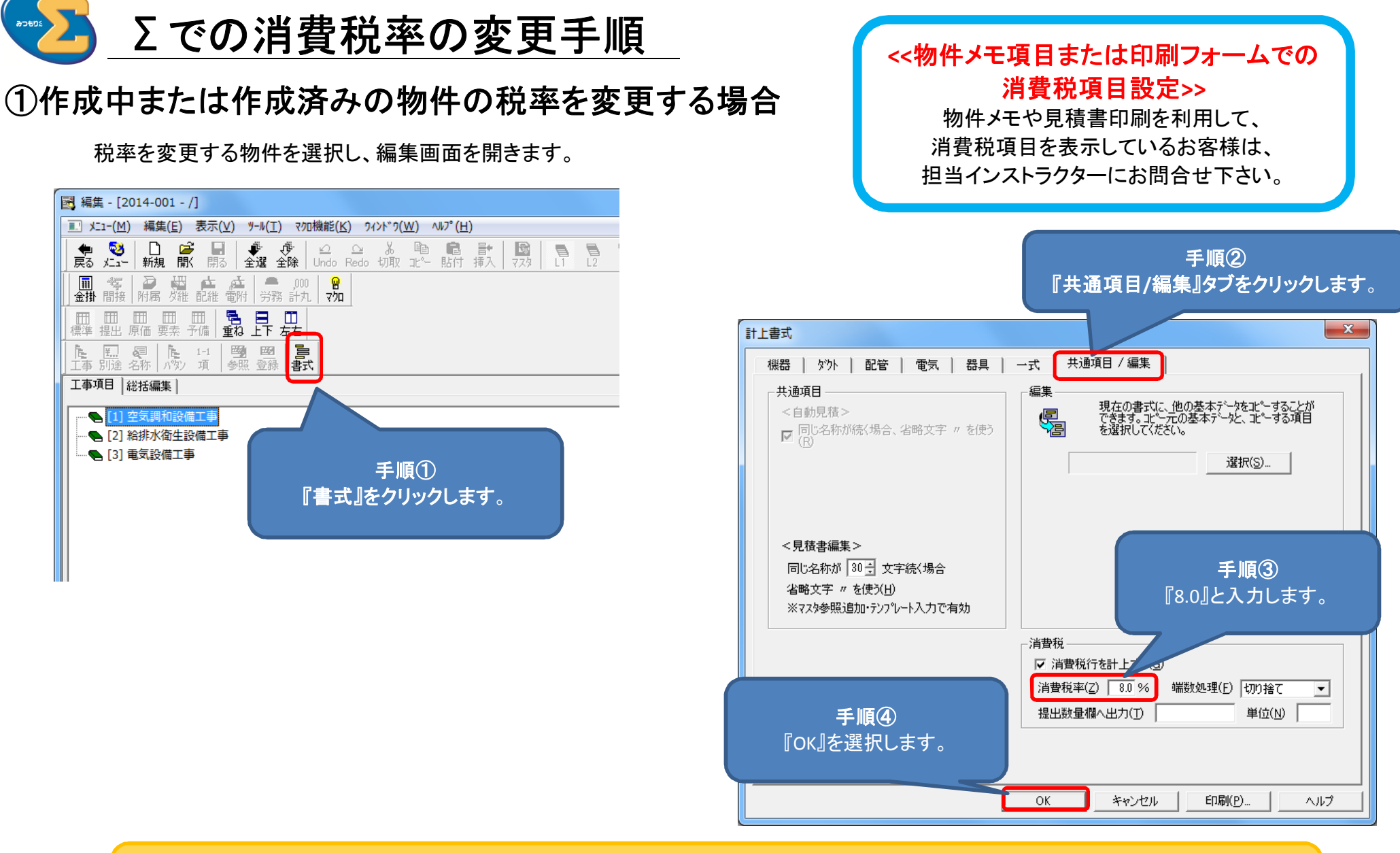

設定変更後、変更内容はすぐに反映されます。 自動見積を実行する必要はありません。

 $- x -$ 

手順③ 共通項目/編集タブをク リックすると消費税率の 設定を変更できます。

現在の書式に、他の基本データをコピーすることが<br>できます。コピー元の基本データと、コピーする項目<br>を選択してください。

共通項目 / 編集

編集

偈

消費税

 $-$  OK

☑ 消費税行を計上する 消費税率(Z) 3.0 %

提出数量欄へ出力(T)

キャンセル

手順④ 『8.0』と入力します。

単位(N)

端数処理(F) 切り捨て

印刷(P)...

選択(S)...

## ②初期値を「8.0%」に設定する場合 2014/3/24 [Σ] 2/2

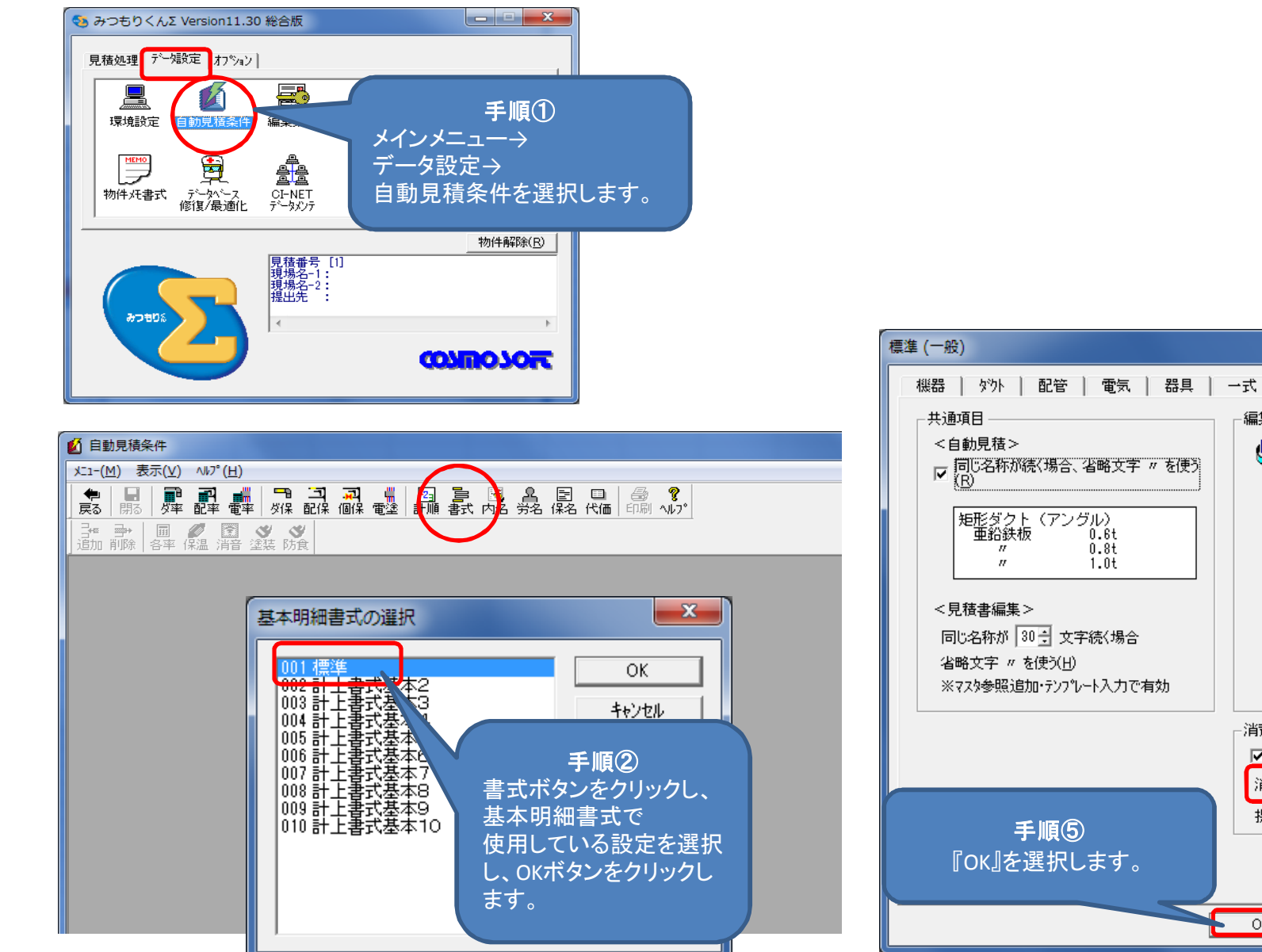

※自動見積条件で設定をした場合、以降に作成する新規の物件の初期値が変更後の8%になります。

회

ヘルプ